## **Changing Your Network Password**

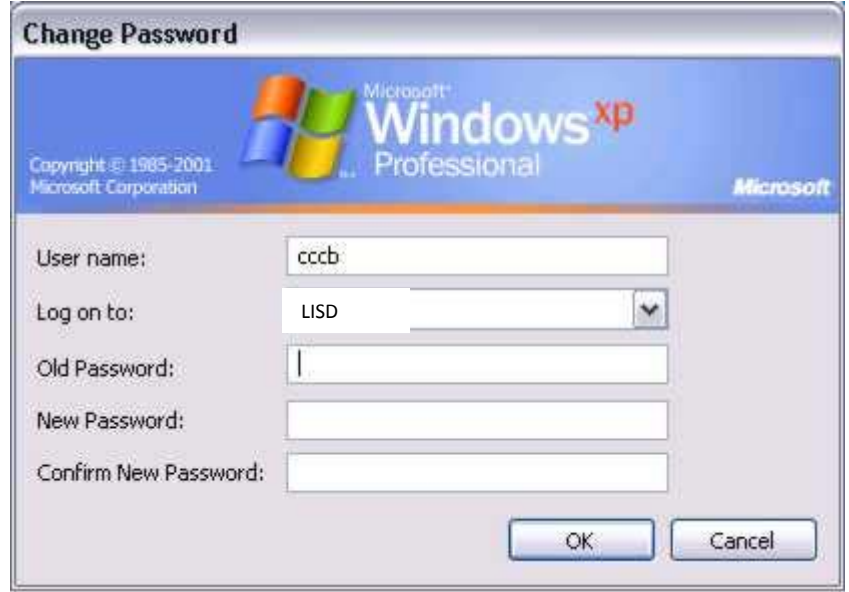

To change your password:

- 1. Once you have logged in to your computer and you are looking at your desktop, press CTRL ALT – Delete.
- 2. Click the Change Password button in the bottom left corner of this screen.
- 3. Your screen should now look like the one in this slide.
- 4. Enter your login name for User name.
- 5. Enter the password you have previously been using to log in.
- 6. Enter your new password, preferably <sup>a</sup> 6‐8 digit combination of numbers and letters
- 7. Reenter your new password
- 8. Click OK